2022 網際網路程式設計全國大賽 National Problem Solving Contest on Internet

# **VPN** 連線 使用者手冊

#### 一、 前言

此次比賽為保護比賽平台主機、以及統一參賽者之連線環境,所有比賽隊伍皆須要透過 VPN 連線方式才能參與比賽。

#### 二、 注意事項

- ➢ SSL VPN 第一次會先使用「預設的密碼」登入(預設密碼的取得請參閱本手冊說明),第 一次登入後 VPN 系統會要求變更密碼,參賽者可自行輸入自己的密碼。
- ➢ SSL VPN Client 在閒置 6 小時後會自動登出,參賽者若在閒置後無法登入 Kattis 平台, 請重新連線 SSL VPN,然後重新登入 Kattis 平台。

### 三、 **SSL VPN Client** 平台要求

- ➢ 建議作業系統:Windows 10
- 1. 使用者一律透過 Pulse Secure 程式連線 VPN, 請至 <https://contest.cc.ntu.edu.tw/npsc2022/tool.html> 網頁直接下載 SSL VPN 安裝程式及參 考設定說明
- 2. 參賽者電腦防火牆必需允許存取 guestvpn.ntu.edu.tw 之 443 Port,以完成 SSL VPN Client 之安裝與連線建立

## **NPSC2022 SSL VPN** 連線方式說明

【以 Windows 系統為例】

1. 下載 Pulse Secure 程式後直接執行檔案,將會安裝 Pulse Secure。VPN 程式下載網頁: <https://contest.cc.ntu.edu.tw/npsc2022/tool.html>。

安裝完成後,在「所有程式」或自行選擇的安裝路徑找到「Pulse Secure」,點選開啟。

2. 安裝後第一次開啟時,畫面上尚無連線,此時先按右上角「+」新增連線

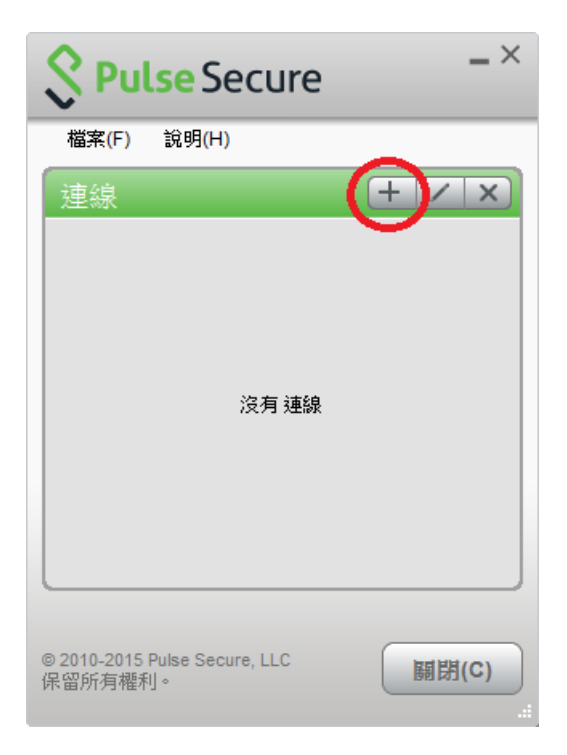

3. 在「新增連線」視窗輸入資料:「名稱」欄位輸入「NPSC VPN」,及「伺服器 URL」欄 位輸入「[https://guestvpn.ntu.edu.tw](https://guestvpn.ntu.edu.tw/)」

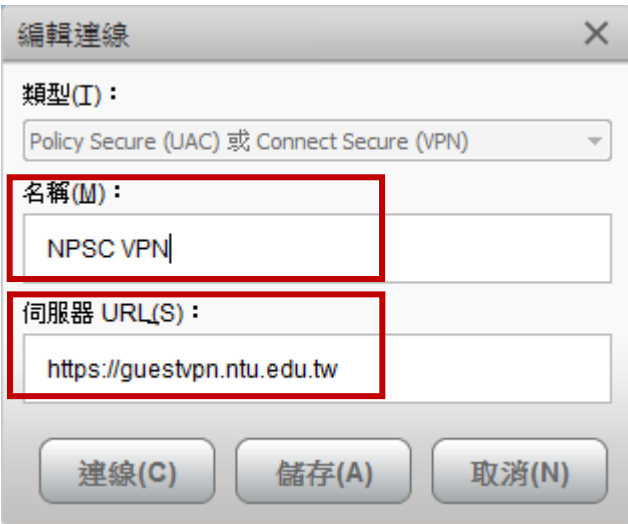

2022 網際網路程式設計全國大賽 National Problem Solving Contest on Internet

4. 輸入完成後按「新增」可將此連線設定記錄下來,以後直接按「連線」即可

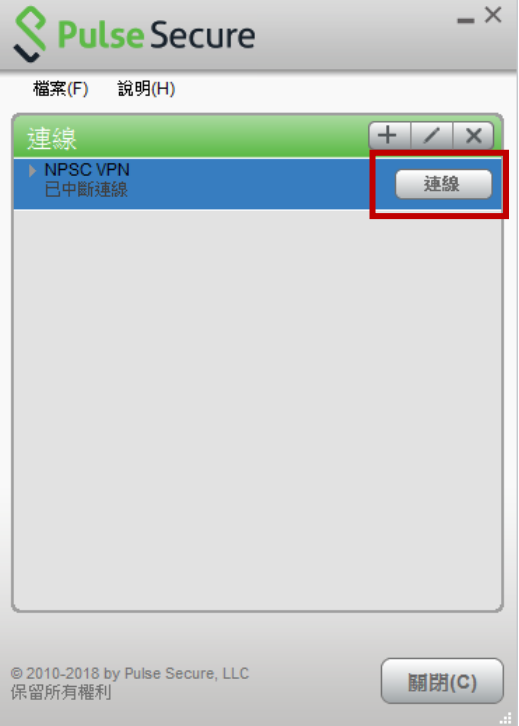

5. 第一次建立 VPN 連線時,請在連線視窗輸入 NPSC VPN 使用者名稱及預設密碼;帳號 可在 <http://contest.cc.ntu.edu.tw/npsc2022/app/passv1.asp> 查詢取得第一次登入之預設密碼 (測試/模擬與網路賽登入之預設密碼會不同),以下只是範例說明:

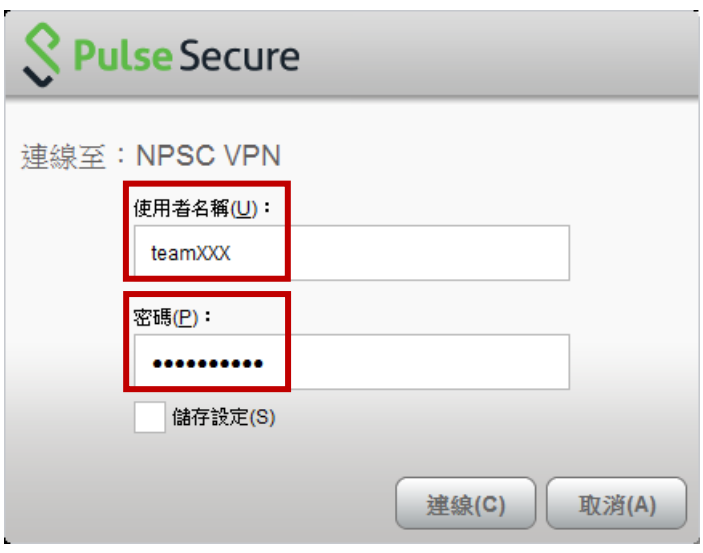

2022 網際網路程式設計全國大賽 National Problem Solving Contest on Internet

輸入使用者名稱及預設密碼後,會要求更改密碼。

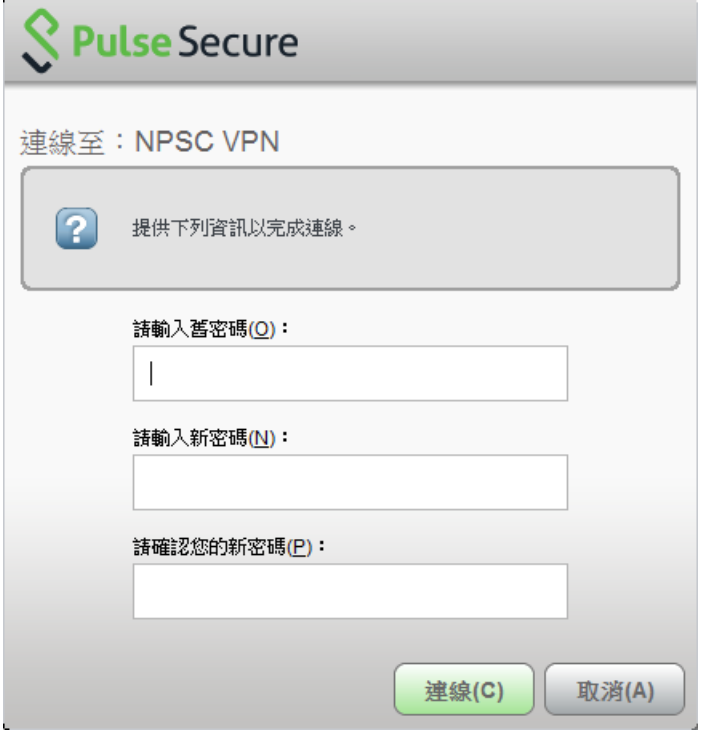

6. 輸入預設舊密碼,並輸入新密碼後,即建立連線,此時 PulseSecure 連線狀態顯示「已連 線」。之後再次連 VPN 時,請輸入新修改的密碼。

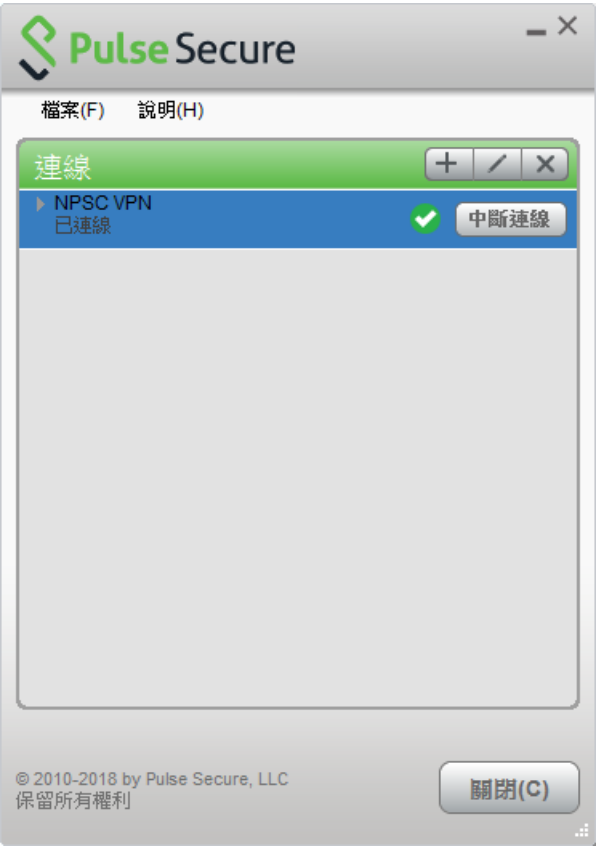

7. 如欲檢視連線資訊,選擇「檔案」→「連線」→「進階連線詳細資訊」,即可顯示此次 VPN 連線取得的 IP 位址及連線相關資訊:

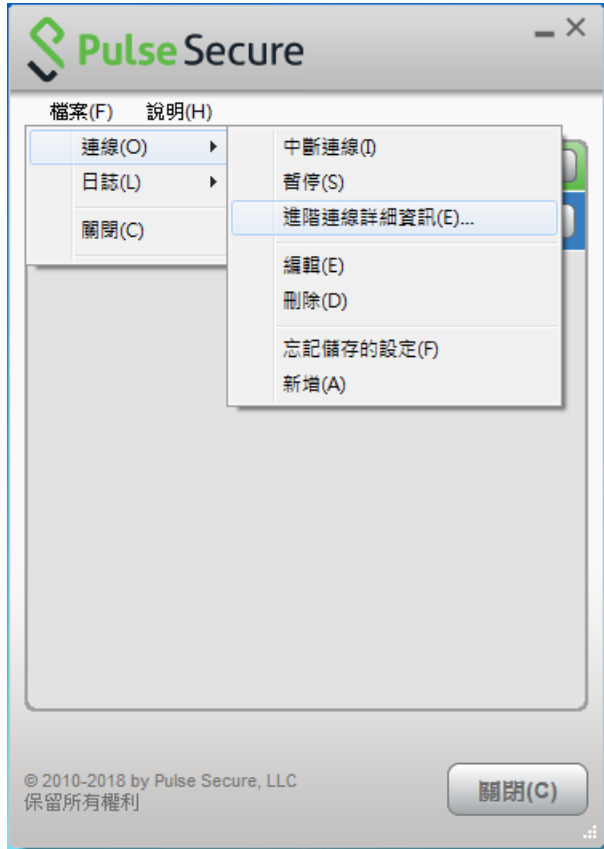

- 請注意:
	- 網路賽的 SSL VPN 密碼會重新設定,有參與 SSL VPN 連線測試及模擬賽隊伍在網 路賽當天第一次登入仍需變更密碼。